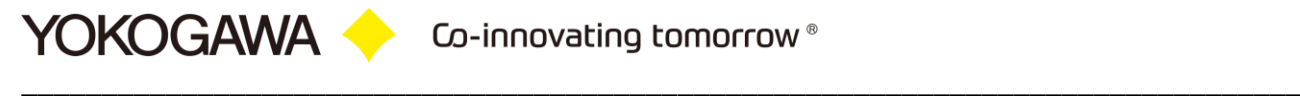

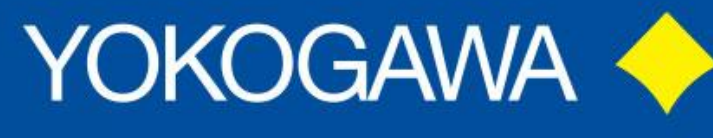

## Co-innovating tomorrow

# **AdvancedUserConnect Installationsanleitung**

YOKOGAWA Deutschland GmbH Broichhofstraße 7-11 40880 Ratingen Tel. +49 - 2102 - 4983 - 0

## Inhalt:

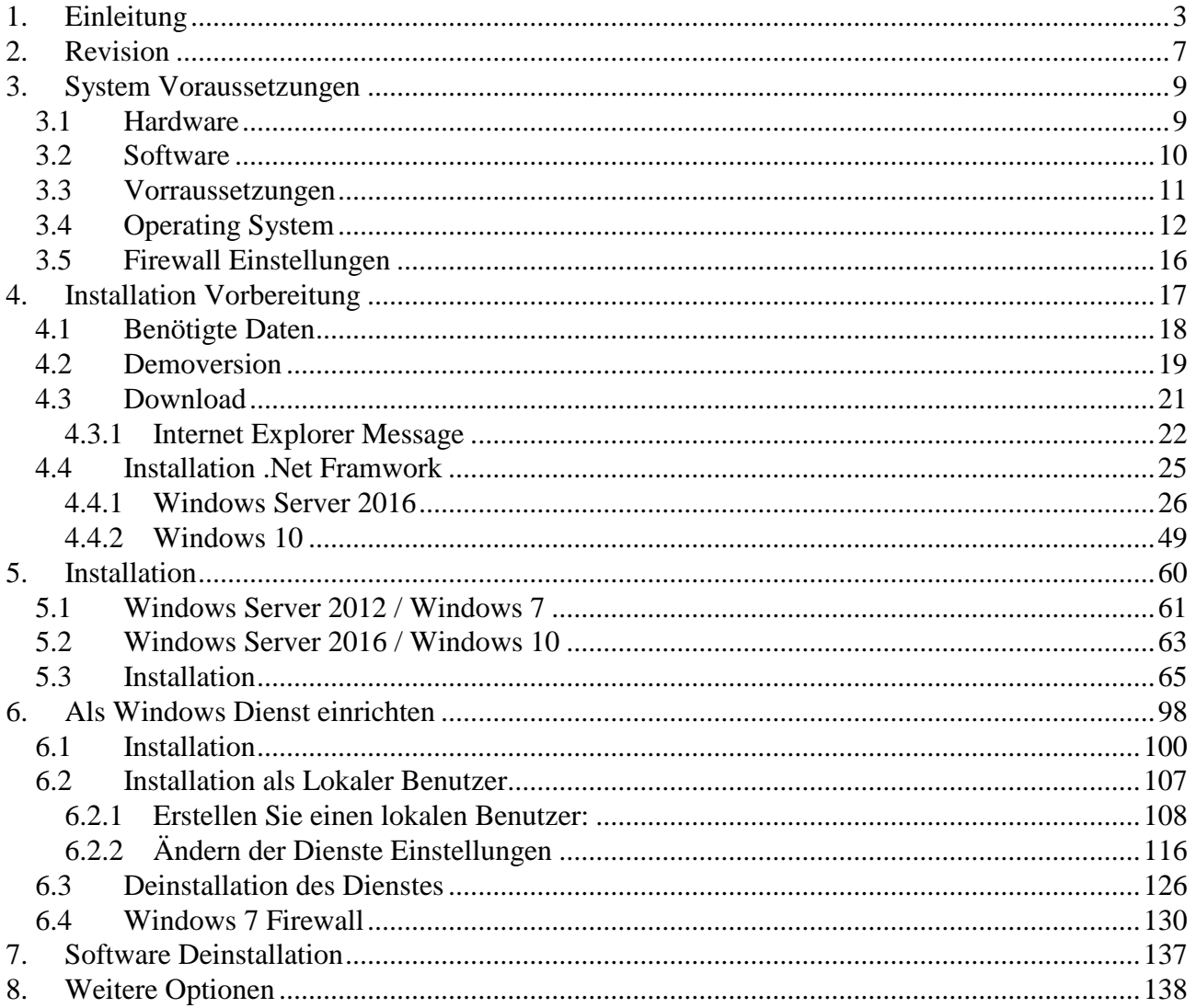

## <span id="page-2-0"></span>**1. Einleitung**

Das Programm AdvancedUserConnect dient der automatischen Benutzer Management der SmartDac Rekorder Familie.

Weitere Informationen finden Sie in der Bedienungsanleitung des Recorders oder auf unserer Internetseite.

**For updates and changes about the program, please read the info file stored in the installation folder or contact your Yokogawa sales team.**

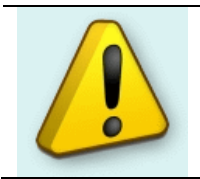

**Note:** Please read this manual to find solutions!

## <span id="page-2-1"></span>**2. Revision**

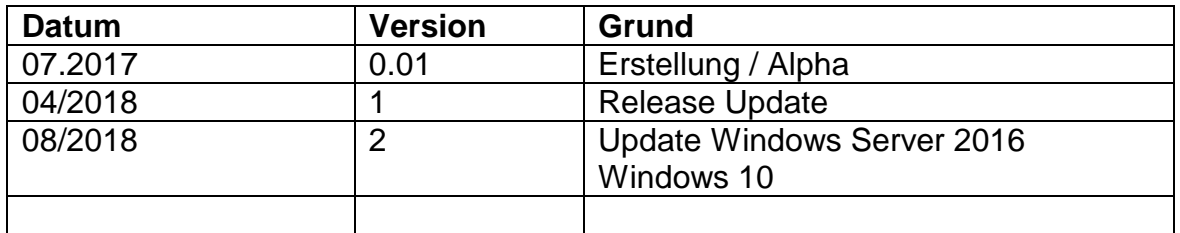

## <span id="page-3-0"></span>**3. System Voraussetzungen**

## <span id="page-3-1"></span>**3.1 Hardware**

For the analysis using a PC, the following minimum hardware requirements must be met.

- Hard disk capacity: 30 MB
- Memory: 2GB
- Firewall Settings: Port 34434 TCP / UDP

#### <span id="page-3-2"></span>**3.2 Software**

Die Software AdvancedUserConnect ist Windows basierend und benötigt ein Windows basierendes Betriebssystem.

#### <span id="page-3-3"></span>**3.3 Vorraussetzungen**

- Windows .Net Framework 4 Full Installation
	- o <http://www.microsoft.com/en-us/download/details.aspx?id=17718>

## <span id="page-3-4"></span>**3.4 Operating System**

Das Programm wurde auf folgenden Plattformen getestet<sup>1</sup>:

- Windows 7 [32bit]
- Windows 7 [64bit]
- Windows 10 [32bit]
- Windows 10 [64bit]
- Windows Server 2008
- Windows Server 2012
- Windows Server 2012R2
- Windows Server 2016

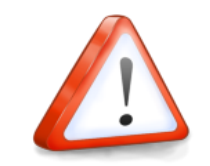

 $\overline{a}$ 

## **Note:**

Die vollständige Funktion wurde mit Erstellung diese Dokumentes unter Windows 10 nicht geprüft.

## <span id="page-3-5"></span>**3.5 Firewall Einstellungen**

<sup>1</sup> Microsoft Windows is a registered trademarks or trademarks of Microsoft Corporation in the United States and/or other countries

Die Software verwendet als Standard den TCP Port 34434 für die Kommunikation zwischen den SmartDac Rekordern.

Für das Webinterface wird der Port 80 verwendet.

Mit der Setup Routine wird die Software in die Firewall von Windows eingetragen.

## <span id="page-4-0"></span>**4. Installation Vorbereitung**

## <span id="page-4-1"></span>**4.1 Benötigte Daten**

Zur Installation benötigen Sie die Datei SetupAdvancedUserConnect\_xxx.exe, eine Lizenznummer und einen Lizenznamen.

Die Lizenznummer und der Lizenzname werden Ihnen bei der Auslieferung mitgeteilt. Bewahren Sie diese Daten sorgfältig auf!

## <span id="page-4-2"></span>**4.2 Demoversion**

Für Demozwecke verwenden lassen Sie bitte die Eingabefelder für die Seriennummer frei. In der Demoversion sind alle Funktionen aktiv. Es wird lediglich die ersten drei Benutzer synchronisiert und 2 Rekorder unterstützt. Weiter sind einige Erweitere Restriktionen vorhanden.

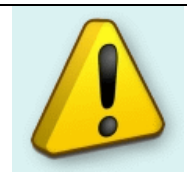

**Wichtiger Hinweis:**

Bitte beachten Sie bei Meldungen das Kapitel Error Handling!

## <span id="page-4-3"></span>**4.3 Download**

Die aktuelle Version der Software wird unter der aufgeführten Internetadresse zum Download bereitgestellt.

[http://www.AdvancedTools.de](http://www.advancedtools.de/)

## <span id="page-4-4"></span>**4.3.1 Internet Explorer Message**

Wenn auf dem Internet Explorer die Funktion "SmartScreen Filter" eingeschaltet ist, werden die aufgeführten Fenster angezeigt.

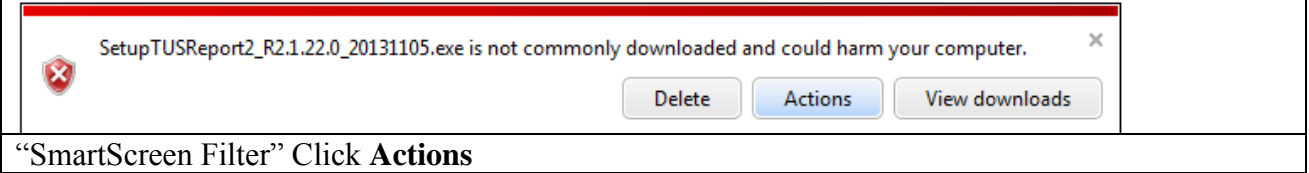

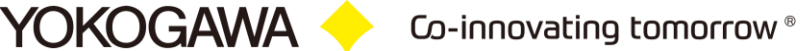

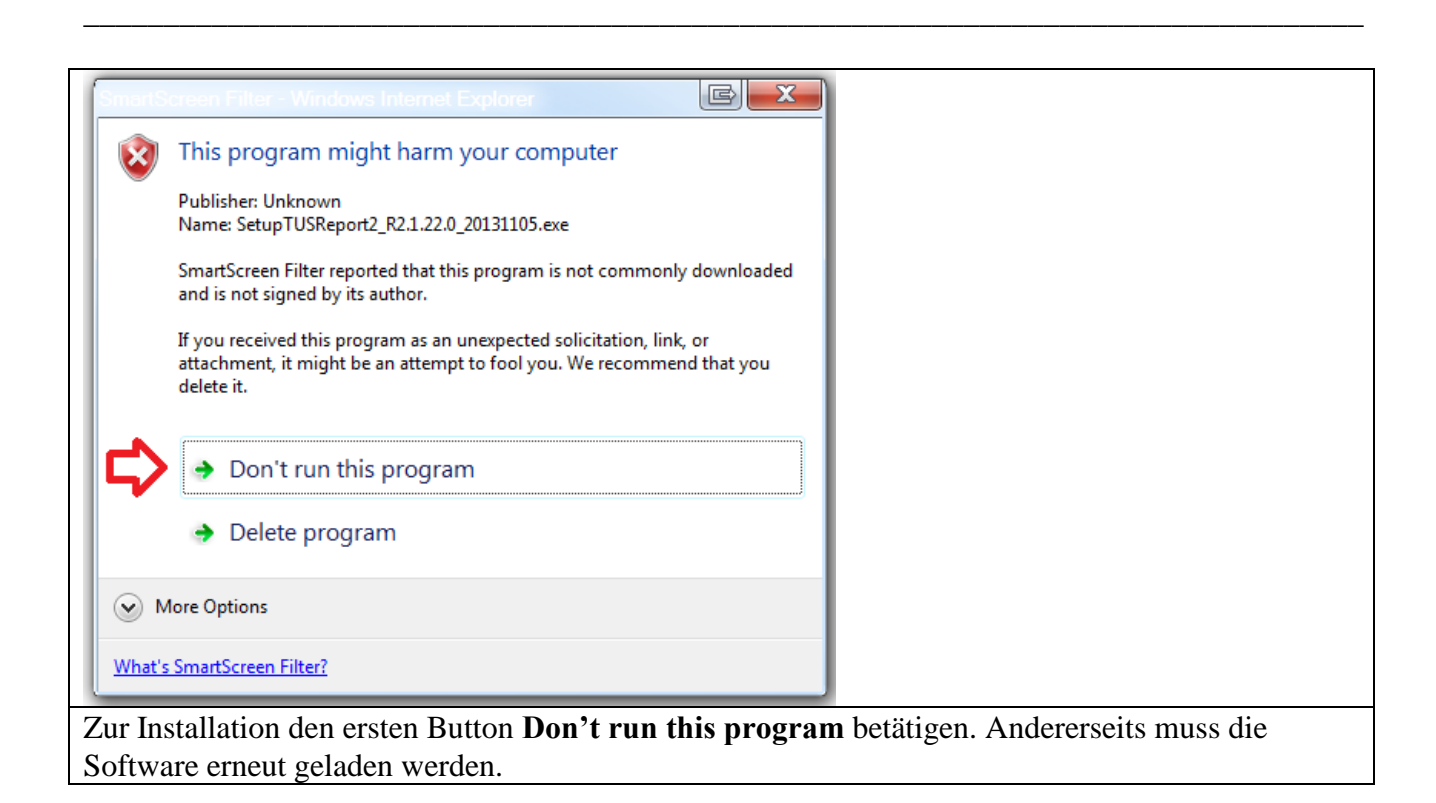

## <span id="page-5-0"></span>**4.4 Installation .Net Framwork**

#### **4.4.1 Windows Server 2016**

<span id="page-5-1"></span>Windows .Net installieren.

Für die Installation der .Net Umgebung ist eine Internetverbindung oder die Windows Server Installations CD erforderlich.

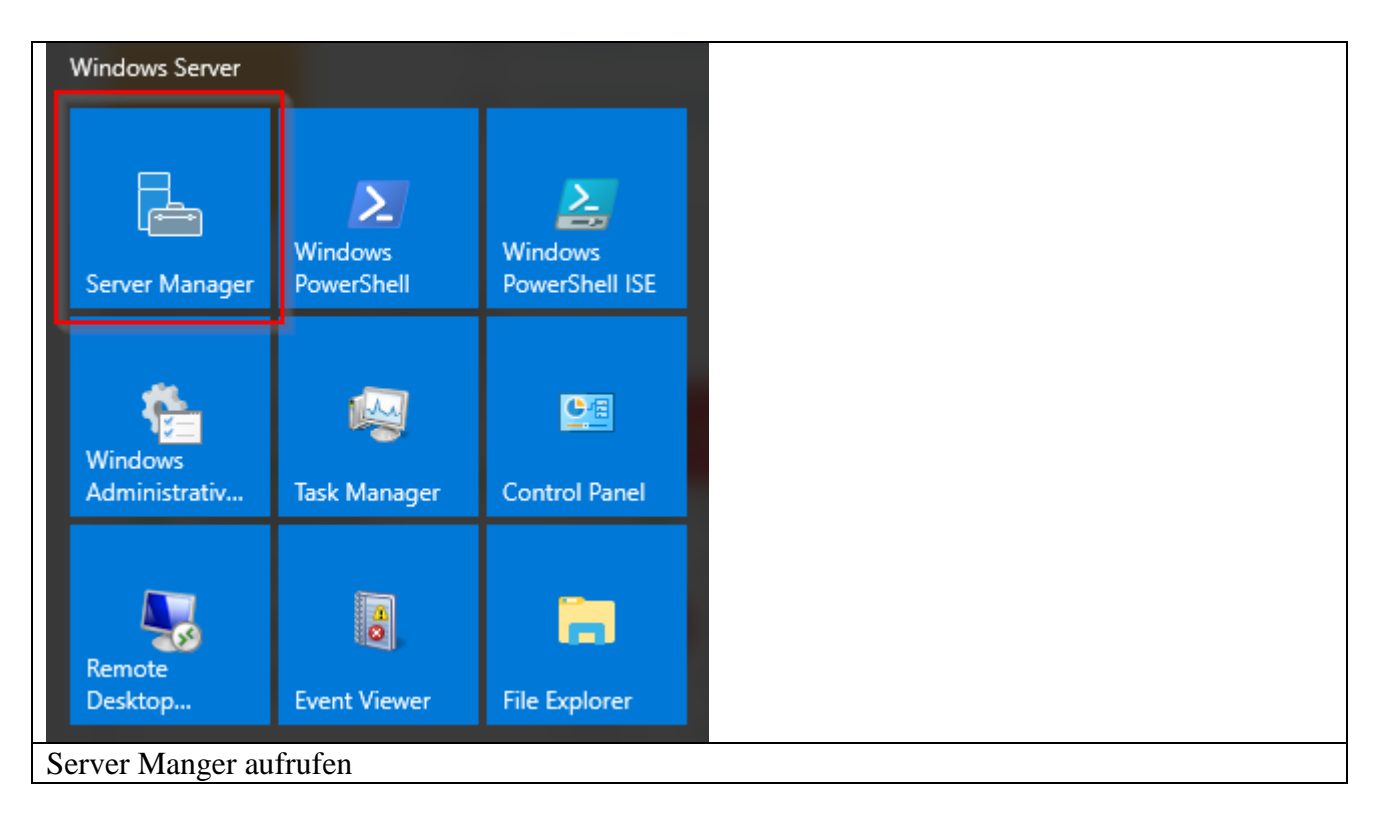

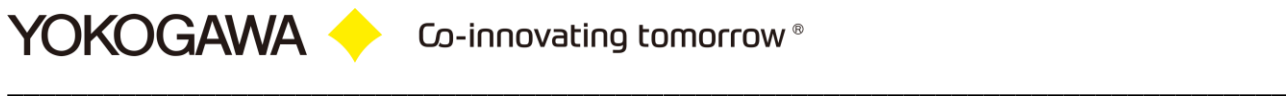

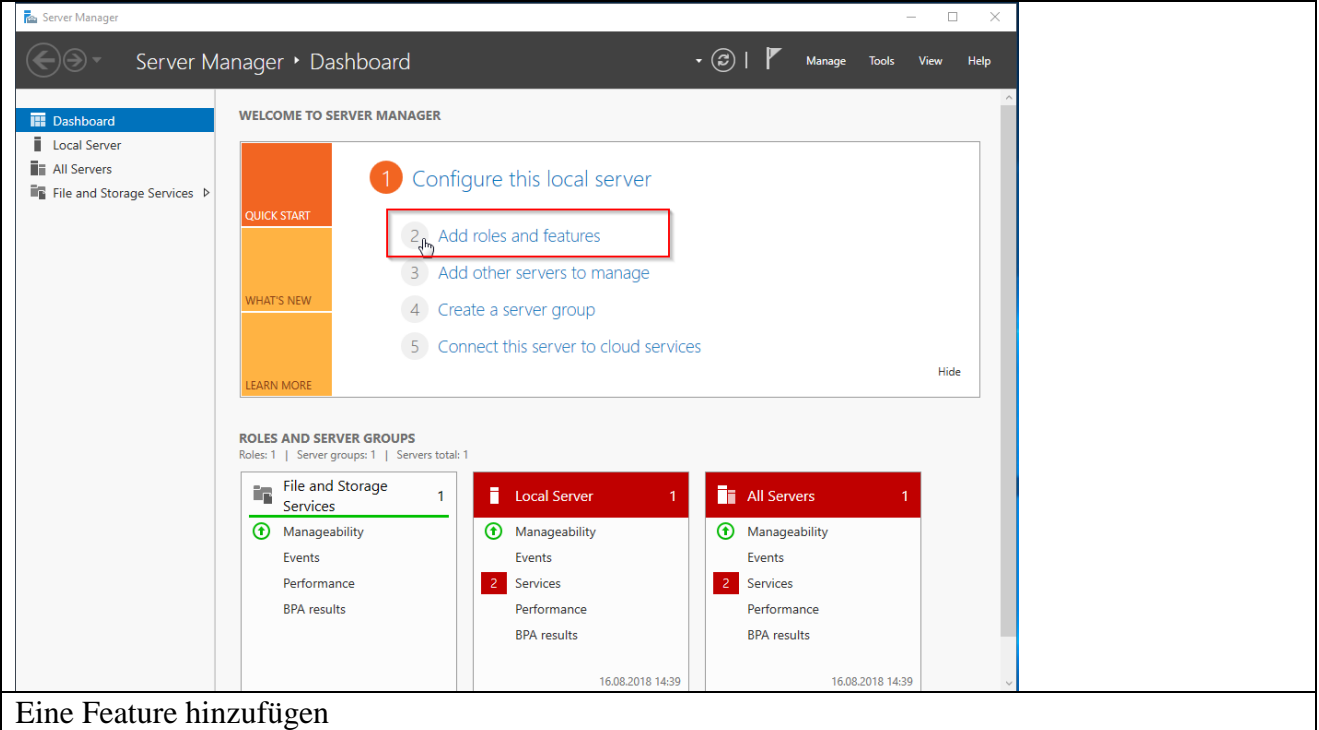

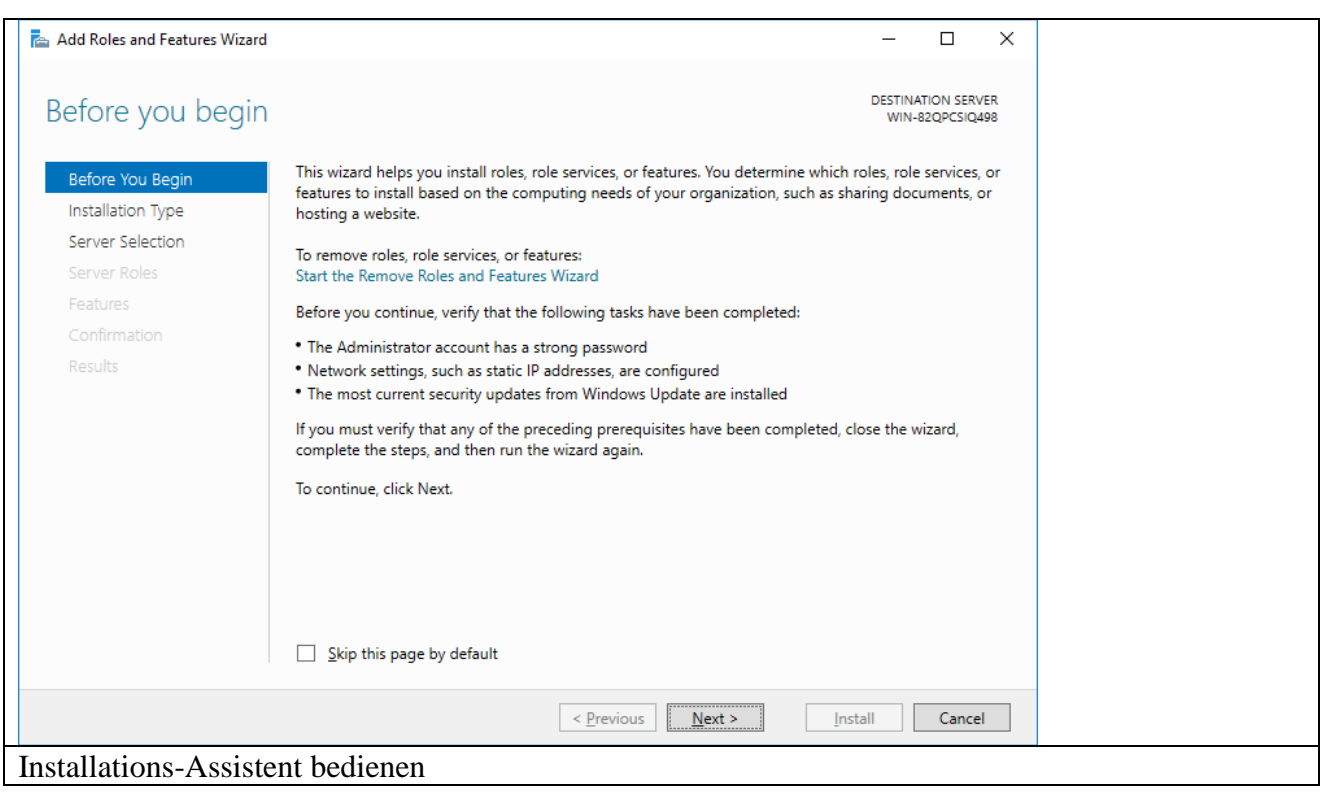

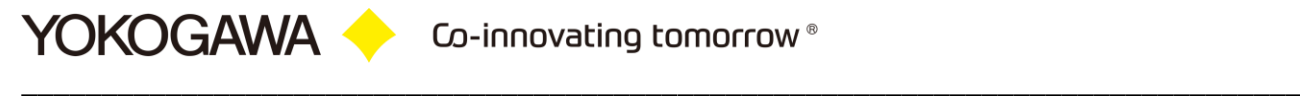

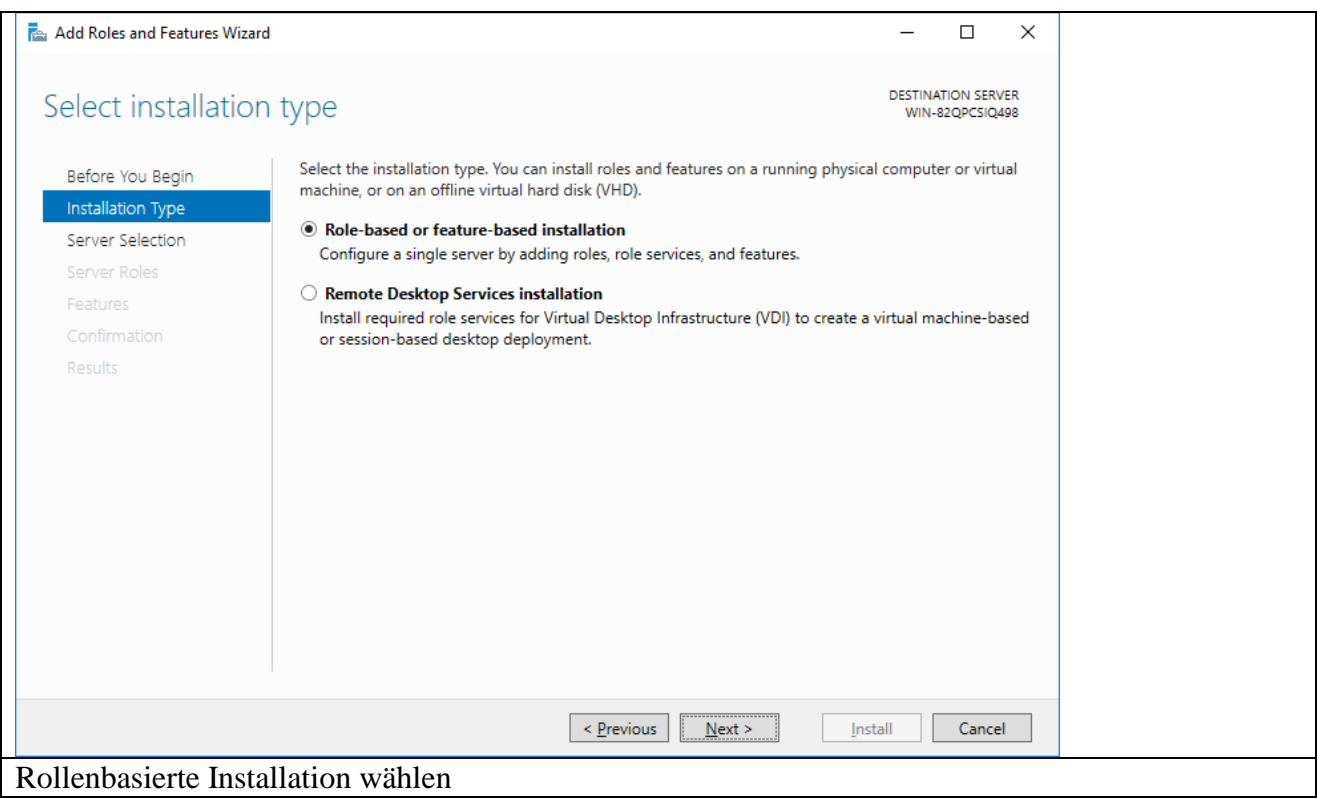

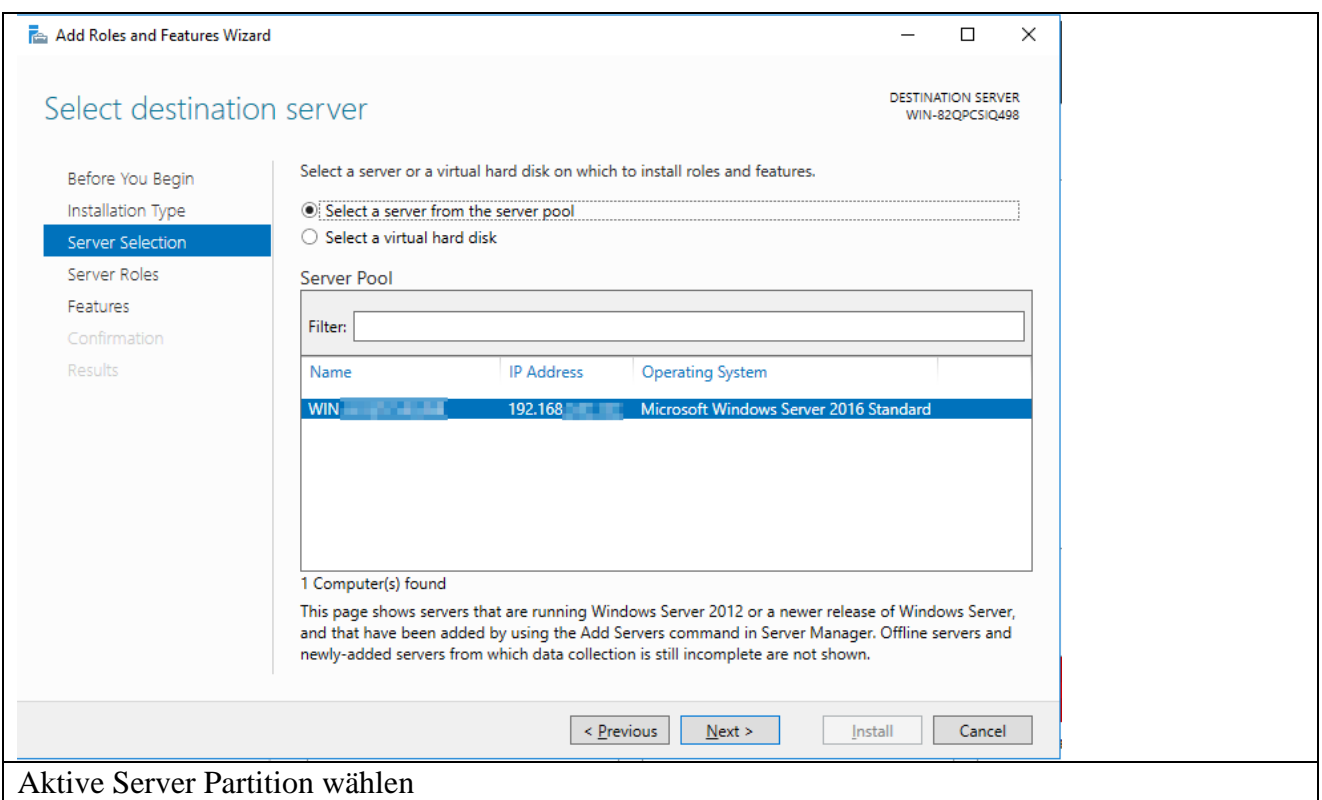

![](_page_8_Picture_0.jpeg)

![](_page_8_Picture_23.jpeg)

![](_page_8_Picture_24.jpeg)

![](_page_9_Picture_0.jpeg)

![](_page_9_Picture_18.jpeg)

Ist keine Internetverbindung verfügbar, muss der Pfad zur Installations-CD ausgewählt werden

![](_page_9_Picture_19.jpeg)

![](_page_10_Picture_0.jpeg)

![](_page_10_Picture_17.jpeg)

![](_page_10_Picture_18.jpeg)

![](_page_11_Picture_0.jpeg)

<span id="page-11-0"></span>**4.4.2 Windows 10**

Windows .Net installieren

![](_page_11_Picture_4.jpeg)

![](_page_11_Picture_5.jpeg)

![](_page_12_Picture_0.jpeg)

![](_page_12_Picture_27.jpeg)

![](_page_12_Picture_28.jpeg)

![](_page_13_Picture_0.jpeg)

![](_page_13_Picture_13.jpeg)

## <span id="page-14-0"></span>**5. Installation**

Starten Sie das Programm SetupAdvancedUserConnect\_xxx.exe.

Es erscheint ein Fenster mit der Sprachauswahl. Mit Auswahl der Sprache wird auch die Sprache im Programm festgelegt.

## <span id="page-14-1"></span>**5.1 Windows Server 2012 / Windows 7**

![](_page_14_Picture_68.jpeg)

## <span id="page-14-2"></span>**5.2 Windows Server 2016 / Windows 10**

![](_page_14_Picture_69.jpeg)

## Windows User Account Control wird abgefragt, Install the software with administrative rights

## **5.3 Installation**

<span id="page-14-3"></span>Bestätigen Sie das Fenster mit OK.

![](_page_15_Picture_0.jpeg)

![](_page_15_Picture_21.jpeg)

Bestätigen Sie den Willkommen Bildschirm mit Weiter

![](_page_15_Picture_22.jpeg)

![](_page_16_Picture_0.jpeg)

![](_page_16_Picture_1.jpeg)

![](_page_16_Picture_47.jpeg)

![](_page_17_Picture_0.jpeg)

Lesen Sie die Informationen und bestätigen Sie das Fenster mit Weiter.

![](_page_17_Picture_32.jpeg)

Legen Sie den Installationsordner für das Programm fest und bestätigen Sie das Fenster mit Weiter.

![](_page_17_Picture_33.jpeg)

Tragen Sie in den Feldern Seriennummer und Name die bei der Lieferung mitgeteilten Daten ein.

\_\_\_\_\_\_\_\_\_\_\_\_\_\_\_\_\_\_\_\_\_\_\_\_\_\_\_\_\_\_\_\_\_\_\_\_\_\_\_\_\_\_\_\_\_\_\_\_\_\_\_\_\_\_\_\_\_\_\_\_\_\_\_\_\_\_\_\_\_\_\_\_\_\_\_\_\_\_\_\_

Bei Eingabe der Seriennummer erfolgt eine ständige Überprüfung auf Richtigkeit. Ist die Eingabe korrekt wird der Knopf Weiter aktiviert.

Bestätigen Sie nach korrekter Eingabe den Button Weiter.

YOKOGAWA

![](_page_18_Picture_44.jpeg)

Bestätigen Sie den Dialog mit Weiter.

![](_page_18_Picture_45.jpeg)

![](_page_19_Picture_0.jpeg)

Wählen Sie die gewünschte Installationsart und betätigen Sie mit Weiter. Empfohlen wird die Gesamte Installation.

\_\_\_\_\_\_\_\_\_\_\_\_\_\_\_\_\_\_\_\_\_\_\_\_\_\_\_\_\_\_\_\_\_\_\_\_\_\_\_\_\_\_\_\_\_\_\_\_\_\_\_\_\_\_\_\_\_\_\_\_\_\_\_\_\_\_\_\_\_\_\_\_\_\_\_\_\_\_\_\_

![](_page_19_Picture_42.jpeg)

Legen Sie zusätzliche Programm-Verknüpfungen fest und betätigen Sie mit Weiter.

![](_page_19_Picture_43.jpeg)

In der Zusammenfassung finden Sie noch einmal einige Einstellungen. Bestätigen Sie den Dialog mit Installieren.

Soll das Programm als Windows Dienst automatisch starten, muss der Hacken bei der Installation gesetzt werden. Nur in diesem Fall erscheint das folgende Fenster. Es ist aber auch möglich, den Dienst nachträglich über die Software einzurichten.

\_\_\_\_\_\_\_\_\_\_\_\_\_\_\_\_\_\_\_\_\_\_\_\_\_\_\_\_\_\_\_\_\_\_\_\_\_\_\_\_\_\_\_\_\_\_\_\_\_\_\_\_\_\_\_\_\_\_\_\_\_\_\_\_\_\_\_\_\_\_\_\_\_\_\_\_\_\_\_\_

![](_page_20_Picture_34.jpeg)

![](_page_20_Picture_35.jpeg)

Die Installation beginnt. Mit Abbrechen kann der Vorgang unterbrochen werden.

![](_page_21_Picture_0.jpeg)

![](_page_21_Picture_54.jpeg)

Zum Schluss bestätigen Sie die Installation mit Fertigstellen.

![](_page_21_Picture_55.jpeg)

Das Programm kann jetzt unter Start  $\rightarrow$  Programme  $\rightarrow$  AdvancedUserConnect  $\rightarrow$ AdvancedUserConnect gestartet werden.

Weitere Informationen zum Programm werden in der Dokumentation beschrieben, die von diesem Ort aufgerufen werden kann.

## <span id="page-22-0"></span>**6. Als Windows Dienst einrichten**

Um das Programm unabhängig von einem angemeldeten Benutzer zu starten, kann ein Windows Dienst eingerichtet werden.

#### **Hinweis:**

Auch der FTP Server muss hier ebenfalls als Dienst eingerichtet werden!

#### <span id="page-22-1"></span>**6.1 Installation**

Wechseln Sie auf die Einstellungen des Programms. Über den Button "Install" wird der Dienst "AdvancedUserConnectSvc" eingerichtet. Der Button "Start" aktiviert den Dienst. Der Dienst startet unter dem Benutzer "System" im Automatik Modus.

Über die Programmoberfläche können Änderungen vorgenommen werden. Die Einstellungen werden beim nächsten Scanvorgang eingelesen und aktiv.

![](_page_22_Picture_73.jpeg)

Service Settings as separate Application

![](_page_22_Picture_74.jpeg)

Die gesamten Meldungen werden im Betriebssystem im Bereich Ereignissanzeige dokumentiert. Hier finden sich sämtliche Informationen und Fehlermeldungen.

![](_page_23_Picture_0.jpeg)

![](_page_23_Picture_71.jpeg)

## <span id="page-23-0"></span>**6.2 Installation als Lokaler Benutzer**

Nach dem Ausführen wird der Dienst AdvancedUsrSVC in der Liste der Dienste (Systemsteuerung → Verwaltung → Dienste) aufgeführt.

Für ein drucken auf Papier müssen weitere Einstellungen manuell durchgeführt werden.

## <span id="page-23-1"></span>**6.2.1 Erstellen Sie einen lokalen Benutzer:**

Systemsteuerung  $\rightarrow$  Verwaltung  $\rightarrow$  Computer-Verwaltung Lokale Benutzer  $\rightarrow$  Benutzer

![](_page_23_Picture_72.jpeg)

![](_page_24_Picture_0.jpeg)

![](_page_24_Picture_38.jpeg)

Es muss ein Passwort vergeben werden!

![](_page_24_Picture_39.jpeg)

**Der Dienst automatisch nach 10 registrierten Fehlern automatisch neu gestartet. Dies ist aber nur möglich, wenn der Benutzer über administrative Rechte verfügt!**

![](_page_24_Picture_6.jpeg)

#### **WICHTIGER HINWEIS:**

Der Benutzer sollte über administrative Rechte verfügen.

![](_page_25_Picture_0.jpeg)

## <span id="page-25-0"></span>**6.2.2 Ändern der Dienste Einstellungen**

Systemsteuerung  $\rightarrow$  Verwaltung  $\rightarrow$  Dienste

![](_page_25_Picture_38.jpeg)

![](_page_25_Picture_39.jpeg)

![](_page_26_Picture_0.jpeg)

![](_page_26_Picture_19.jpeg)

![](_page_26_Picture_20.jpeg)

![](_page_27_Picture_0.jpeg)

![](_page_27_Picture_34.jpeg)

## <span id="page-27-0"></span>**6.3 Deinstallation des Dienstes**

Wechseln Sie auf die Einstellungen des Programms. Der Button "Stop" deaktiviert den Dienst. Über den Button "Un-Install" wird der Dienst "AdvancedUsrSVC" deinstalliert.

![](_page_27_Picture_35.jpeg)

## <span id="page-28-0"></span>**6.4 Windows 7 Firewall**

- Open the Windows XP control panel via START > SETTINGS > CONTROL PANEL
- Select **System and Security**

![](_page_28_Picture_45.jpeg)

Select on the left side of the screen the "Allow a program through Windows firewall" button

![](_page_28_Picture_6.jpeg)

![](_page_29_Picture_1.jpeg)

To add, change, or remove allowed programs and ports, click Change settings.

What are the risks of allowing a program to communicate?

![](_page_29_Picture_23.jpeg)

 $OK$ Cancel

Change settings

## <span id="page-30-0"></span>**7. Software Deinstallation**

Die Deinstallation erfolgt über die Uninstall-Routine von Windows. Diese ist zu finden unter Start  $\rightarrow$  Einstellungen  $\rightarrow$  Systemsteuerung  $\rightarrow$  Software.

## <span id="page-30-1"></span>**8. Weitere Optionen**

Das Programm AdvancedUserConnect benötigt keine Eintragungen in der Registry von Windows. Alle Einstellungen werden in der Konfigurationsdatei abgelegt. Lediglich die Funktion "Starten bei Windowsstart" wird in der Registry abgelegt falls die Funktion aktiv ist.

Die Dll-Dateien benötigen keine Registrierung.

Es ist daher möglich, das Programm auch zu verschieben oder als Batchprogramm zu starten. Alle Dateien müssen lediglich in einem Verzeichnis sein.